# ការបង្ហាញលើការប្រើប្រាស់ iPhone KH Taurus តាមទូរសព្ទដៃ

បញ្ជាក់៖ ការបង្ហាញការប្រើប្រាស់នេះគឺត្រូវបានសរសេរសម្រាប់ប្រព័ន្ធទូរសព្ទ Android ប៉ុន្តែវាក់អាចប្រើប្រាស់នៅលើប្រព័ន្ធ iOS បានដែរ ដោយវាមានចំណុំចំខុសគ្នាតែមួយប៉ុណ្ណោះ។ Menu ទី២ នៅលើងប្រព័ន្ធ Android គឺបានលាក់ទុកនូវក្នុងចំណុចចុច៣ ប៉ុន្តែនៅប្រព័ន្ធ iOS គឺវាបានបង្ហាញនៅពីក្រោយ menu.

#### អេក្រង់ពត៌មានរបស់សត

- \_<br>1. សម្រាប់ menu គោល គឺជ្រើសរើស LC B រូបមន្តផ្សំចំណីអស់ថ្លៃគិចសម្រាប់គោកំពុងលូតលាស់ ឬ គោយកសាច់បំប៉នមុនយកទៅពិឃាត។
- 2. บุฏญทธ์ษาธานีพ์ญัติธุ์ตราษกามนูญญาติยานทุกษะ

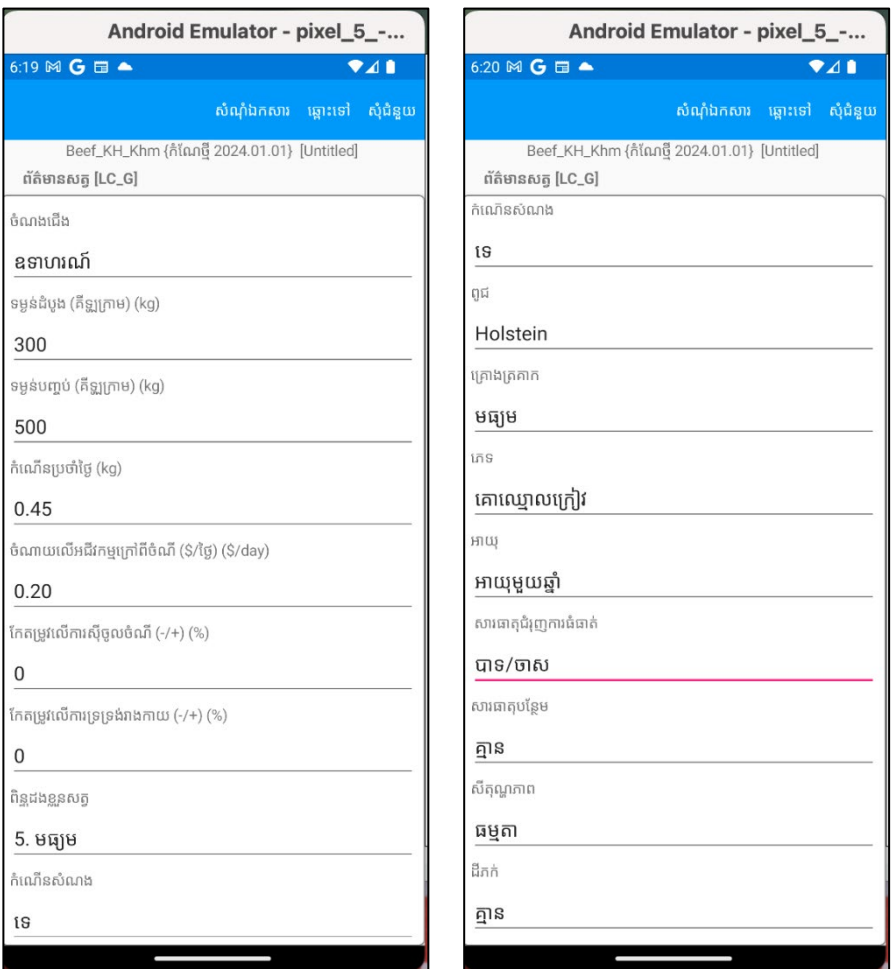

3. ចំណាំ សម្រាប់ពត៌មានរបស់សត្វគីដូចគ្នានឹងលំនាំដើមដែរ លើកលែងកែបំណាយលើអជីវកម្មក្រៅពីបំណីនៅលើកន្លែងបញ្ឈលសារធាតុជំរុញការជំធាត់ [Implant fields]

#### អេក្រង់សម្រាប់ចំណី

- 1. ចេញពី Goto menu ចូលទៅកាន់អេក្រង់សម្រាប់ចមណីនិងបញ្ឈល១២ចំណុចនៃចំណី ដែលមាននៅក្នុងបណ្តាល័យស្តង់ងា។
- 2. ដើម្បីបន្ថែមចំណី ក្រូវចុចនៅលើ ចំណុច៣-ចុច menu នៅលើជ្រុងខាងឆ្វេងផ្នែកខាងលើ ហើយជ្រើសរើសយកកន្លែងបន្ថែម (Add option )
- 3. នៅពេលដែលប្រអប់ add លេចឡើង យើងអាចបញ្ចូលលេខរបស់ចំណី ហើយជ្រើសនៅលើប៊ូតុំងស្វែងរក (Find button) ឌើម្បីស្វែងរកឈ្មោះរបស់ចំណីនោះ។ នៅពេលដែលឈ្មោះចំណីក្រូវបានរកឃើញ ចុចលើប៊ូតុ័ងបន្ថែម (Add button) ដើម្បីបញ្ចូលវាទៅក្នុងបញ្ជីបំណី (Feed list)។ ធ្វើដំណើរការនេះឡើងវិញ ឌើម្បីបញ្ឈិលចំណីទាំង១២ប្រភេទ។ នៅពេលចំណីទាំងអស់ត្រូវបានបញ្ឈិលរួចរាល់ ចុចលើប៊ូតុង Camel នើម្បីចេញពី add dialog box ហើយក្រលប់មកកាន់អេក្រង់បញ្ជីចំណី (Feed list screen) វិញ។
- 4. លេខកូដរបស់ចំណីរួមមាន ១៣, ៣០, ១៥៤, ១៦២, ២៣១, ២៦៧, ៣៨៣, ៣៩៩, ៤៣០, ៥៦៣, บเลย สัม บุ

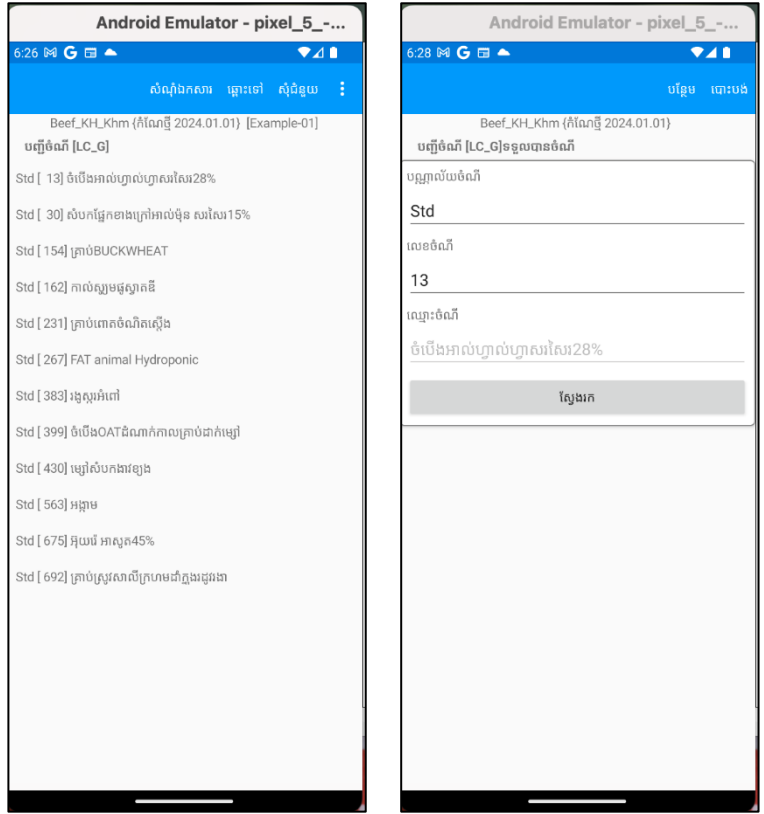

# អេក្រង់រូបមន្ត

ចេញពី Goto menu ចូលទៅកាន់អេក្រង់រូបមន្ត និងបញ្ឈលតម្លៃរបស់ចំណីនីមួយៗដែលដែលបានបង្ហាញដូចខាងក្រោម។ កម្លៃនៃចំណីនីំមួយៗគីបញ្ឈល់ទៅតាមរូបិយបណ្ណ័ក្ដដាស្រុកនៅក្ដដមួយគោននៃចំណី។ មិនត្រូវបញ្ចូលបរិមាណនៃចំណីឡើយ

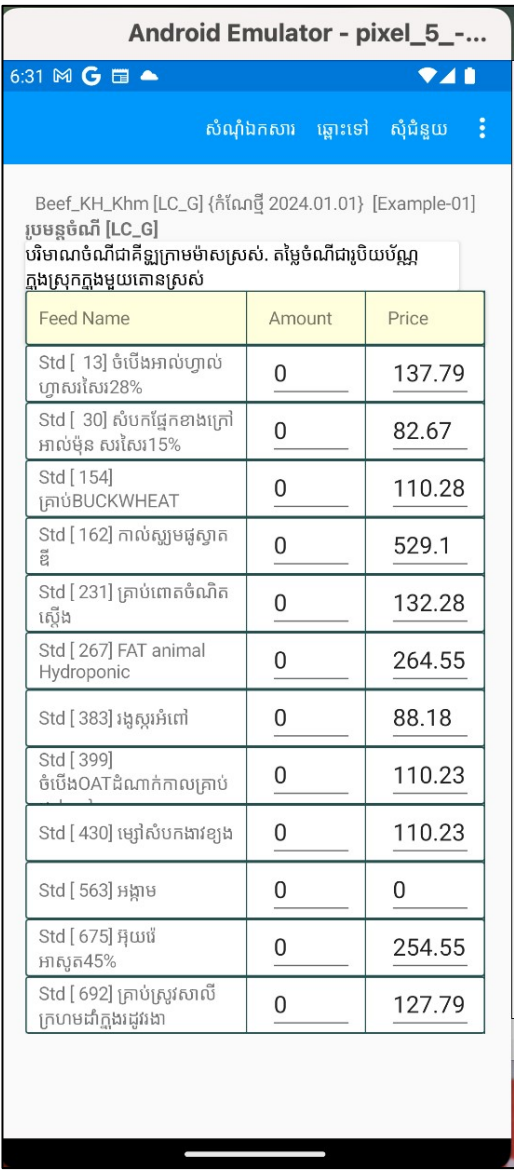

#### អេក្រង់កំហិតសារធាតុចិញ្ចឹម

ចេញពី Goto menu ចូលទៅកាន់កំហិតសារធាតុចិញ្ចឹម (Nutrient Constraints) ។ នៅពេលនោះ ចុចលើ ចំណុច៣-ចុច ដែលស្ថិតនៅខាងលើផ្នែកខាងឆ្វេង និងជ្រើសយកកណនាឡើងវិញនូវកំហិត (Recalculate Constraints)<sup>9</sup>

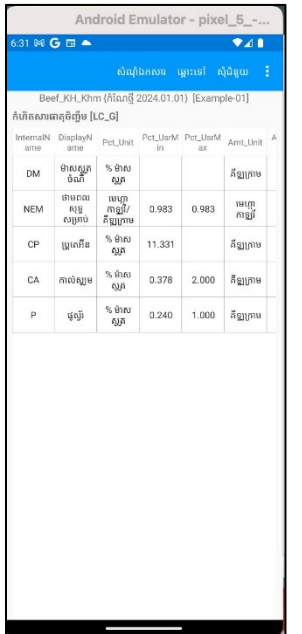

กษฺใ้ฉีกเผลเริ่มหริเกร์เริ่หาษกบกิ๊กไรเพนากวิ๊เทียเพยบ่ทกัษเริ่มกันเขารบเทก่ฯ សារិធាតុចិញ្ចឹមដែលចាំប៉ាច់បំផុតនោះគឺ ថាមពល ប្រូតេអ៊ុំន កាល់ស្ឈូម និងផូស្វ័រ។

- DM(ម៉ាសស្លុតដែលស៊ីចូល) ៖ ទាបបំផុត ៧,៨៧៧គីទ្បូ និង ខ្ពស់បំផុត ៧,៨៧៧គីទ្បូ
- NEM(ថាមពលសុទ្ធសម្រាប់ទ្រទ្រង់រាង្គកាយ) ៖ ទាបបំផុត ០,៩៨៣ Mcal/kg និង ខ្ពស់បំផុត 9.983 Mcal/kg
- CP(ប្រូកេអ៊ីន)៖ ទាបបំផុត ១១,៣៣១ %នៃសមាសធាតុស្លូត ษิธษรษ์สูติศักร์ที่เองที่เองที่เองที่สุด
- Ca (កាល់ស្ឈូម) ៖ ទាបបំផុត ០,៣៧៨% និងខ្ពស់បំផុត ២% នៃម៉ាសស្លូត
- P (ម្ពស្ម័រ)៖ ទាបបំផុត ០,៣៤០% និងខ្ពស់បំផុត ១% នៃម៉ាសស្លុត

#### អេក្រង់កំហិតចំណី

្រេញពី Goto Menu ចូលទៅកាន់កំហិតចំណី (Feed constrains)

ពេលចូលទៅដល់ក្ដុង ស្វែងរកចំណីលេខ 675 អ៊ុយរ៉េ

ពេលដែលអ៊ុយរ៉េក្រូវបានជ្រើសរើស ចុចនៅលើចំណុច៣-ចុច menu ដែលស្ថិតនៅខាងលើផ្នែកខាងឆ្វេង<br>ហើយជ្រើសរើសយកជំរើសកែតម្រូវឡើងវិញ (Edit) ។

នៅពេលដែលអេក្រង់នៃការកែតម្រូវបានលេចចេញ កំណត់អតិបរិមា ១%នៃម៉ាសស្លុត និងចុចនៅលើរក្សាទុក (Save button)

កំហិតនេះគឺការពារកម្មវិធីមិនឱ្យមានបរិមាណអ៊ុយរ៉េច្រើនខ្លាំងនៅក្តុងរូបមន្តចំណីដែលបង្កើតឡើង។

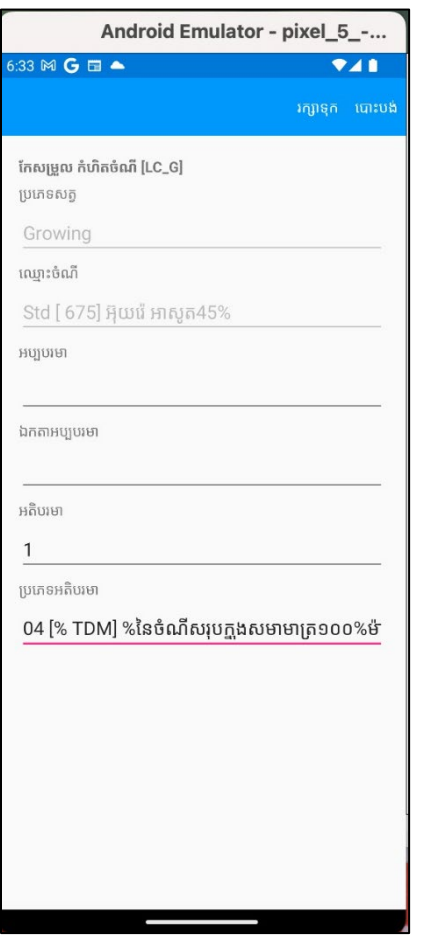

## អេក្រង់កំហិតក្រុមចំណី

ចេញពី Goto menu ចូលទៅកាន់អេក្រង់កំហិតក្រុមចំណី Feed Group Constraints

នៅពេលដែលចូលទៅដល់ក្នុងនោះ ស្វែងរកក្រុមចំណី ១១ ខ្លាញ់ និង ប្រេង

នៅពេលដែលក្រុមចំណីលេខ១១ ក្រូវបានជ្រើសរើស ចុចនៅលើចំណុច៣-ចុច menu ដែលស្ថិតនៅខាងលើផ្នែកខាងឆ្វេង ហើយជ្រើសរើសយកដំរើសកែតម្រូវឡើងវិញ (Edit)

នៅពេលពេលដែលអេក្រង់នៃការកែរតម្រូវបានលេចចេញមក កំណត់អប្បបរមា ២% និងកំណត់អភិបរិមា ១៦%នៃម៉ាសស្លុក និងចុចនៅលើរក្សាទុក (Save button)

ຕໍ່ທີ່ຕິເຣ:ຕິຕາເກາຕຸງໃຊ້ບິຣຊິເບລບໂບທຕິວເກຕບຸເເວິຣເກຕເບລ່ອງຫຸຣີຟເບຟເສໄຕຼຟເບຍຣູ ចំណីដែលបង្កើតទើ្រាំង។

ធ្វើបែបនេះឡើងវិញ និងកំណត់កម្រិតខ្ពស់បំផុត ១០% នៃ ក្រុមបំណីលេខ១២ សួររង្គ។

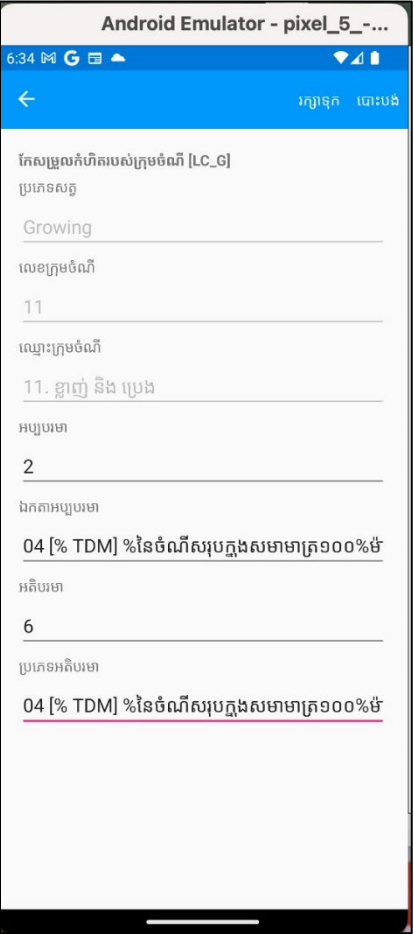

## អេក្រង់កំហិតរូបមន្ត

ាចេញពី Goto menu ចូលទៅកាន់កំហិតរូបមន្ត Ratio constraints

នៅពេលចូលទៅដល់ក្តុងនោះ ស្វែងរករូបមន្តទី១ដែលមាននៅក្តុងបញ្ជីរ

បន្ទាប់ពីរូបមន្តទី១បានជ្រើសរើស ចុចនៅលើចំណុច៣-ចុច menu<br>ដែលស្ថិតនៅខាងលើផ្នែកខាងឆ្វេងហើយជ្រើសរើសយកជំរើសកែតម្រូវឡើងវិញ (Edit)

នៅពេលពេលដែលអេក្រង់នៃការកែរតម្រូវបានលេចចេញមក បញ្ជាក់សមាមាត្រនៃកាល់ស្លម និងផ្តស្ងឺរ គឺកំណត់កម្រិតទាបបំផុត 1.200 នៃម៉ាល័ស្លូត។

មិនត្រូវដ្តាស់ប្លូរអ្វីទាំងអស់ និងចុចនៅលើ Cancel ដើម្បីត្រឡប់ក្រោយទៅកាន់បញ្ជីនៃកំហិតរូបមន្ត

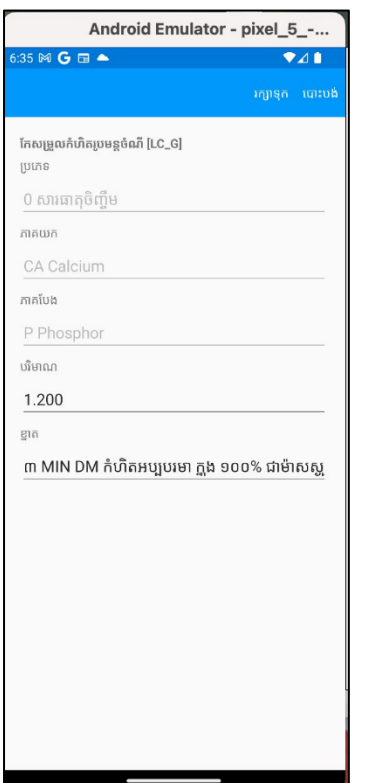

<del>ការរក្</del>សា<mark>ទកឯកសាររូបមន្ត</mark><br>ចុចនៅលើ Files menu និងជ្រើសរើសយកដម្រើស Save As

រក្សាទុកឯកសារទិន្នន័យរូបមន្តដា  $\operatorname{Eample\text{-}01}$ 

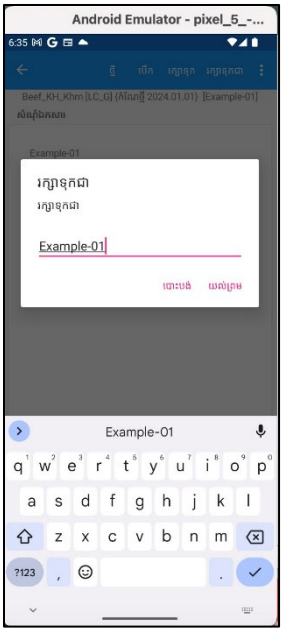

#### លទ្ធផលរបាយការណ៍

ចេញពី Goto menu ចូលទៅកាន់ Reports

នៅពេលចូលទៅដល់ខាងក្ដុង ជ្រើរើសដម្រើស All និងចុចនៅលើ GNERATE SELECTED REPORTS )

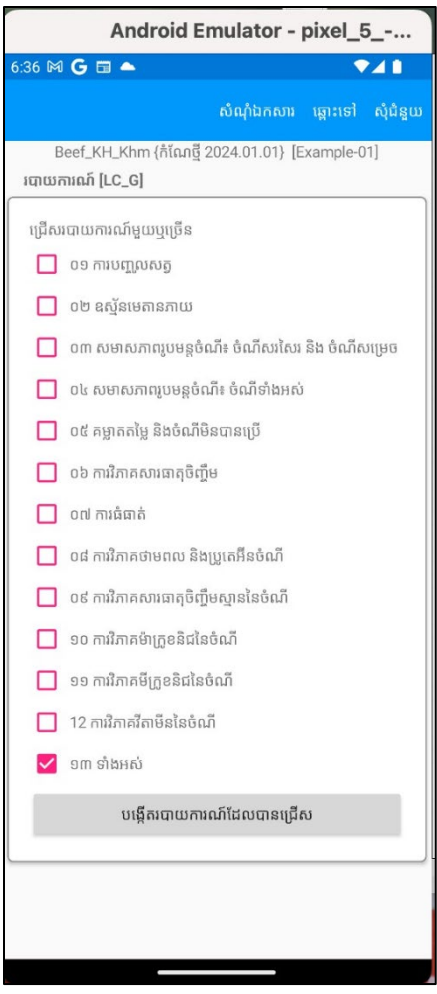

នៅពេលដែលចុចនៅលើប៊ូតុងនោះរួច ផ្ទាំង window ព្រមាននឹងចេញមក ដូចដែលមានបញ្ហាញនៅខាងក្រោម

#### ការប្រយ័ត្ន

ការបង្កើតរបាយការណ៍អាចចំណាយពេលយូរ។ ដោយសារតែកម្មវិធីនេះធ្វើការគណនានូវតម្រូវការ សារធាតុចិញ្ចឹមតាម NRC បន្ទាប់មក បង្កើតកម្មវិធី ផ្សំចំណីដោយប្រើកម្មវិធីក្នុងម៉ាស៊ីន ហើយបង្កើត របាយការណ៍នៅក្នុង Rich Text Format (rtf) និងចុងក្រោយបំលែងរបាយការណ៍ដែលបានបង្កើត ទៅជាទម្រង់

> បាទ/ចាស ទេ

ប្រាប់អ្នកថា ការបង្កើតរបាយការណ៍គឺត្រូវការពេលវេលាយូរ។ នោយសារកែកម្មវិធីដំបូងត្រូវបានគណនាគាម NRC nutrient requirement uន្ទាប់មកបង្កើតរូបមន្តដែលចំណាយកិចប់ផុត ដោយប្រើប្រាស់ linear programming engine บราบยกบเส็กตามตามการที่สูงอยู่มี Rich Text Format និងចុងក្រោយបំលែងទម្រង់របាយការណ៍ជា PDF format។

ចុចនៅលើ ប៊ូតុង γ<sub>€S</sub> និងធ្វើការរងចាំ។ មិនត្រូវចុចនៅលើអ្វីដ្បេងទាំងអស់។ គ្រាន់តែអត់ធ្មត់ និងរងចាំ។

បន្ទាប់មក window ផ្សេងទៀតចេញមកប្រាប់អ្នកថា រូបមន្តដែលអ្នកបង្កើតដោគជ័យ ដូចដែលបានបង្ហាញនៅខាងក្រោម៖

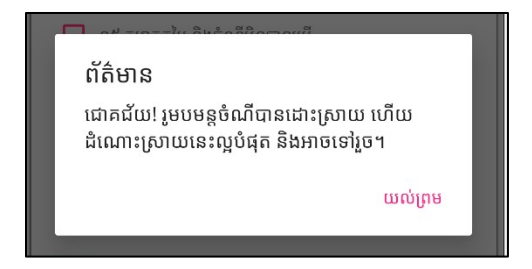

ចុចនៅលើប៊ូកុង Qk។ កម្មវិធីនឹងបើក email របស់អ្នកនៅលើទូរស័ព្ទដៃរបស់អ្នក ហើយក្លាប់ឯកសារនេះទៅក្នុង email នេះ។ របារយការណ៍គឺនៅក្នុងទម្រង់ Rich Text Format (RTF) ។ ផ្ញើរ email ទៅកាន់ខ្លួនឯង។ ដើម្បីពិនិត្យមើលឯកសារ RTF នេះ អ្នក់ត្រូវតែមានពុម្ភអក្សត្រឹមត្រូវ<br>និងកម្មវិធីអាន RTF នៅលើទូរសព្ទដៃរបស់អ្នក។ សូមពិនិត្យមើលការណែនាំ អំពីការតម្លើងសម្រាប់តម្រូវការនៃប្រព័ន្ធ។

ហើក email និង ចុចពីរដងនៅលើឯកសារភ្ជាប់ RTF និងមើលវាជាមួយនឹង RTF viewer